**GARMIN.** 

# **GNC 255A/255B** Pilot's Guide

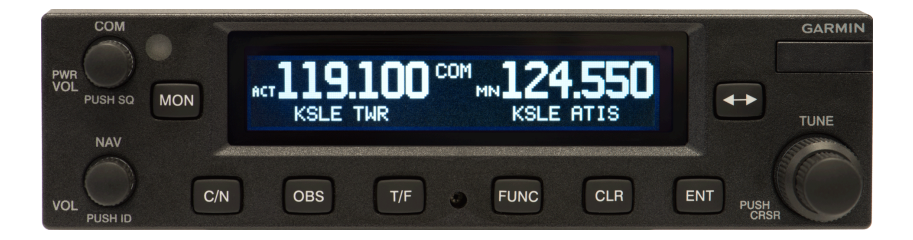

#### COPYRIGHT & TRADEMARKS

© 2012-2020 Garmin Ltd. or its subsidiaries. All rights reserved.

Except as expressly provided herein, no part of this manual may be reproduced, copied, transmitted, disseminated, downloaded or stored in any storage medium, for any purpose without the express written permission of Garmin. Garmin hereby grants permission to download a single copy of this manual and of any revision to this manual onto a hard drive or other electronic storage medium to be viewed for personal use, provided that such electronic or printed copy of this manual or revision must contain the complete text of this copyright notice and provided further that any unauthorized commercial distribution of this manual or any revision hereto is strictly prohibited.

Garmin® is a registered trademarks of Garmin Ltd. or its subsidiaries. These trademarks may not be used without the express permission of Garmin.

#### SOFTWARE VERSION

This manual reflects the operation of System Software version 2.10, or later. Some differences in operation may be observed when comparing the information in this manual to later software versions.

#### INFORMATION & SUPPORT

For information regarding the [Aviation Limited Warranty](https://www.garmin.com/en-US/legal/aviation-limited-warranty), refer to Garmin's website. For aviation product support, visit [flyGarmin.com](https://fly.garmin.com/fly-garmin/).

# $\epsilon$

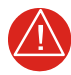

## **WARNING**

*FOR SAFETY REASONS, GNC 255 OPERATIONAL PROCEDURES MUST BE LEARNED ON THE GROUND.*

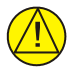

## **CAUTION**

*THE GARMIN GNC 255 DOES NOT CONTAIN ANY USER-SERVICEABLE PARTS. REPAIRS SHOULD ONLY BE MADE BY AN AUTHORIZED GARMIN SERVICE CENTER. UNAUTHORIZED REPAIRS OR MODIFICATIONS COULD VOID BOTH THE WARRANTY AND THE PILOT'S AUTHORITY TO OPERATE THIS DEVICE UNDER FAA/FCC REGULATIONS.*

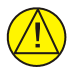

## **CAUTION**

*THE GNC 255 USES A DISPLAY COATED WITH A SPECIAL ANTI-REFLECTIVE COATING THAT IS VERY SENSITIVE TO SKIN OILS, WAXES, AND ABRASIVE CLEANERS. CLEANERS CONTAINING AMMONIA WILL HARM THE ANTI-REFLECTIVE COATING. IT IS VERY IMPORTANT TO CLEAN THE DISPLAY USING A CLEAN, LINT-FREE CLOTH AND AN EYEGLASS LENS CLEANER THAT IS SPECIFIED AS SAFE FOR ANTI-REFLECTIVE COATINGS.* 

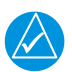

## **NOTE**

Do not use outdated database information. Databases used in the system must be updated regularly in order to ensure that the information remains current. Pilots using an outdated database do so entirely at their own risk.

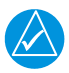

## **NOTE**

Garmin recommends that if flying in a region with 8.33 kHz COM channel spacing, the radio should remain in 8.33 kHz mode. This will prevent the loss of stored user and recent frequencies.

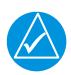

## **NOTE**

All visual depictions contained within this document, including screen images of the GNC 255 bezel and displays, are subject to change and may not reflect the most current GNC 255 software. Depictions of equipment may differ slightly from the actual equipment.

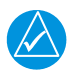

## **NOTE**

This device complies with part 15 of the FCC Rules. Operation is subject to the following two conditions: (1) this device may not cause harmful interference, and (2) this device must accept any interference received, including interference that may cause undesired operation.

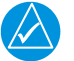

## **NOTE**

[This product, its packaging, and its components contain chemicals known to](https://www.garmin.com/en-US/privacy/prop65/)  the State of California to cause cancer, birth defects, or reproductive harm. This notice is being provided in accordance with California's Proposition 65. If you have any questions or would like additional information, please refer to our website at www.garmin.com/prop65.

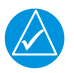

## **NOTE**

Canadian installations: In accordance with Canadian Radio Specifications Standard 102 (RSS 102), RF field strength exposure to persons from an antenna connected to this device should be limited to 60 V/m for controlled environment and 28 V/m for uncontrolled environment.

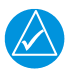

## **NOTE**

The COM transceiver antenna(s) of the equipment mount along the fuselage and are accessible only to aircraft maintenance personnel.

NOTE: This device complies with Part 15 of the FCC limits for Class B digital devices. This equipment generates, uses, and can radiate radio frequency energy and, if not installed and used in accordance with the instructions, may cause harmful interference to radio communications. Furthermore, there is no guarantee that interference will not occur in a particular installation.

If this equipment causes harmful interference, the user is encouraged to try to correct the interference by relocating the equipment or connecting the equipment to a different circuit other than the affected equipment. Consult an authorized dealer or other qualified avionics technician for additional assistance if these remedies do not correct the problem.

Operation of this device is subject to the following conditions: (1) This device may not cause harmful interference. (2) This device must accept any interference received, including interference that may cause undesired operation.

To obtain accessories for your unit, please contact your Garmin dealer.

The display surface is coated with a special anti-reflective material, which is very sensitive to skin oils, waxes, and abrasive cleaners. It is very important to clean the display using an eyeglass lens cleaner which is specified as safe for anti-reflective coatings and a clean, lint-free cloth.

#### Product Registration and Support

Help us better support you by completing your online registration today! Have the serial number of your product handy and connect to the Garmin website [\(www.garmin.com](https://www.garmin.com/en-US/) or [https://fly.garmin.com/fly-garmin](https://fly.garmin.com/fly-garmin/)). Look for the Product Registration link on the Home page. Also, be sure to record your serial number in the space provided.

For aviation product support, visit [flyGarmin.com](https://fly.garmin.com/fly-garmin/).

#### Record of Revision

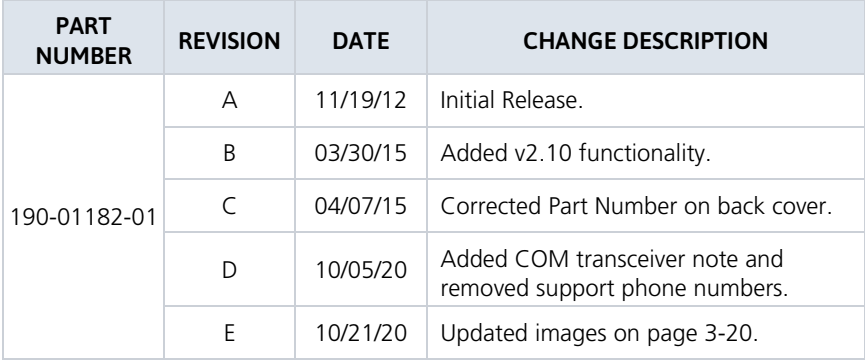

#### INTENTIONALLY LEFT BLANK

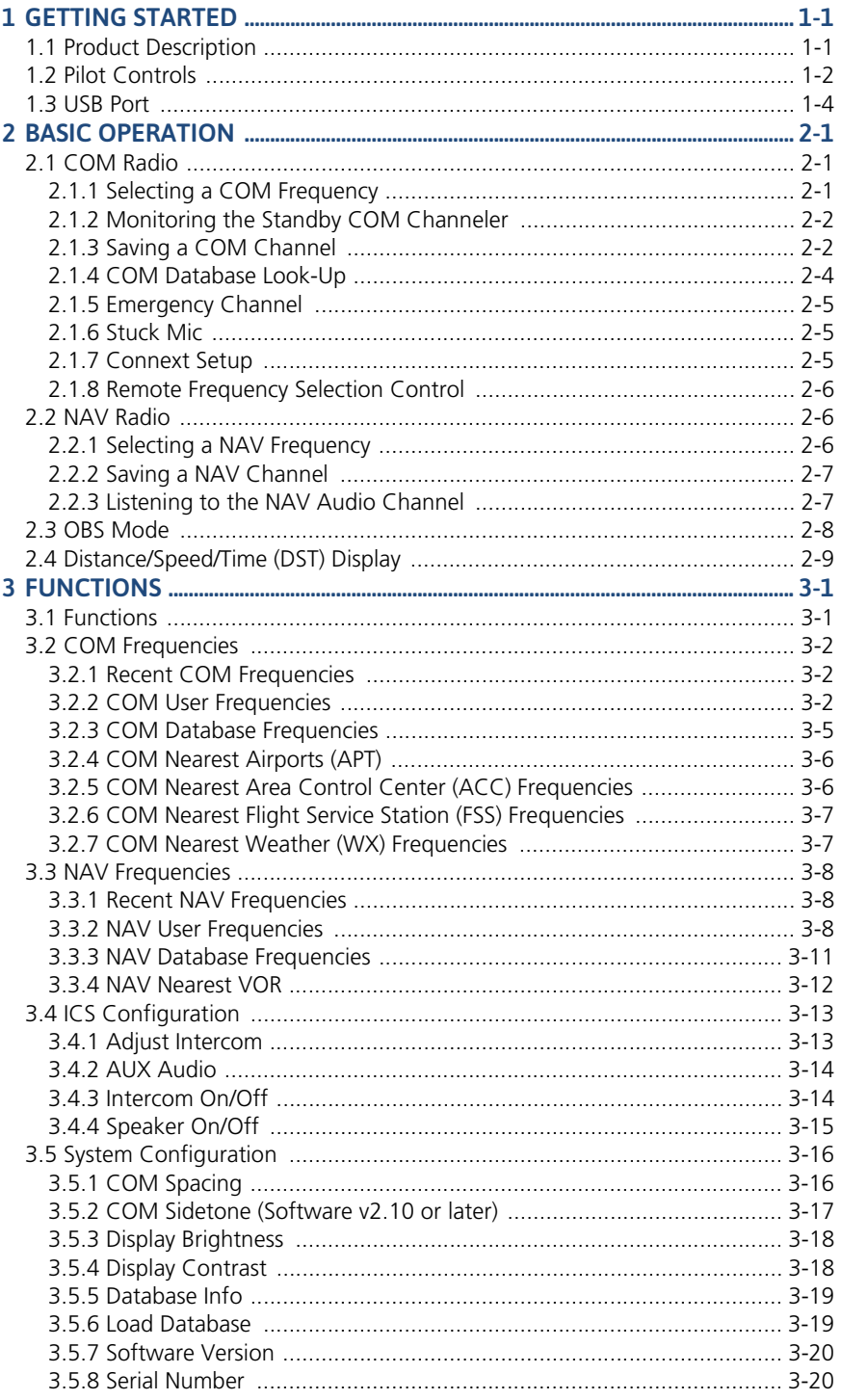

#### Table of Contents

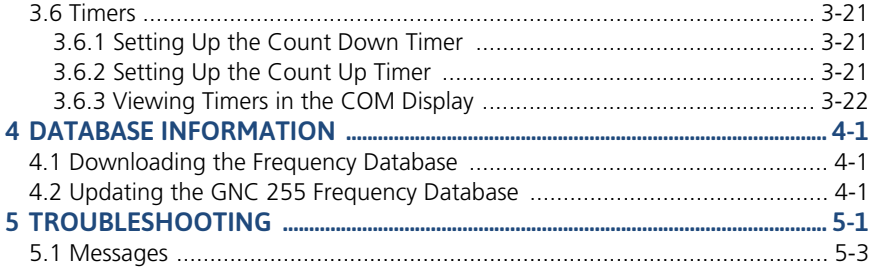

# <span id="page-8-0"></span>1 Getting Started

## <span id="page-8-1"></span>1.1 Product Description

Combining a powerful VHF communications transceiver with 200 channel VOR, Localizer and Glideslope receivers, the GNC 255 provides a full-functioned navigation and communications solution in a small footprint at a very affordable price. Besides traditional NAV/COM features, the GNC 255 also incorporates workload-reducing functions such as automatic decoding of the Morse code station identifier for VOR/LOC, most-used frequency storage in memory, built-in course deviation indicator, and more.

The GNC 255 has the ability to monitor the standby COM frequencies. The GNC 255's COM radio operates in the aviation voice band, from 118.000 to 136.975 MHz, in 25 kHz steps (default). For European operations, configuration for 8.33 kHz steps is provided with the GNC 255A (10 watt) and GNC 255B (16 watt). The GNC 255 VHF NAV receiver operates from 108 MHz to 117.95 MHz decoding both the VHF Omni Range and Localizer navigation signals. The built-in Glideslope receiver will automatically tune the corresponding glideslope paired frequencies (328 MHz to 335 MHz) when the localizer is tuned.

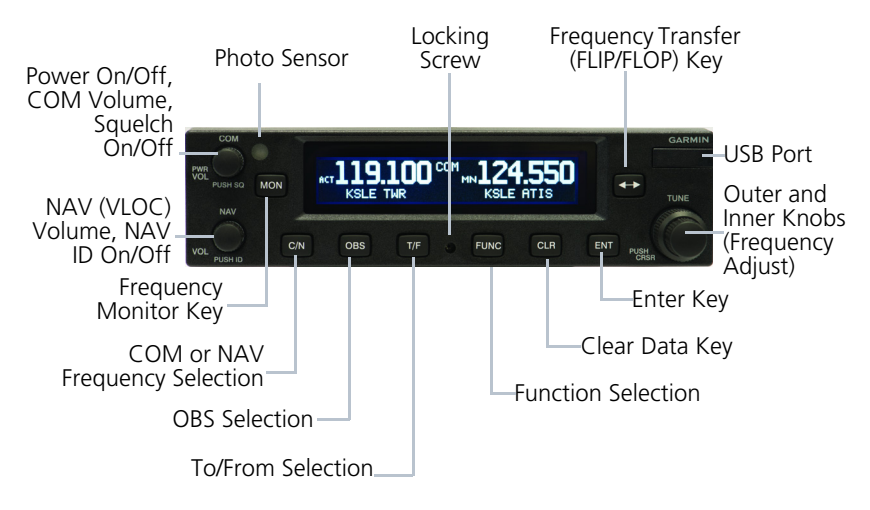

GNC 255 Front Panel Description

# <span id="page-9-0"></span>1.2 Pilot Controls

The GNC 255 controls are designed to simplify systems operation, minimize workload, and reduce time required to access functionality. Controls are comprised of dual concentric knobs for frequency tuning, COM volume/squelch knob, NAV volume/ID knob, and bezel keys.

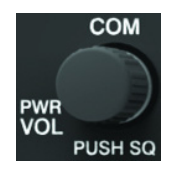

#### Power/COM Volume/Squelch Knob

The **Power/COM Volume/Squelch** knob located in the top left corner of the bezel controls audio volume for the COM radio. To power on, turn the knob clockwise past detent. Turn the knob counterclockwise to power off. When the COM radio is active, press the **Power/COM Volume/Squelch** knob to toggle automatic squelch control On/Off for the COM radio.

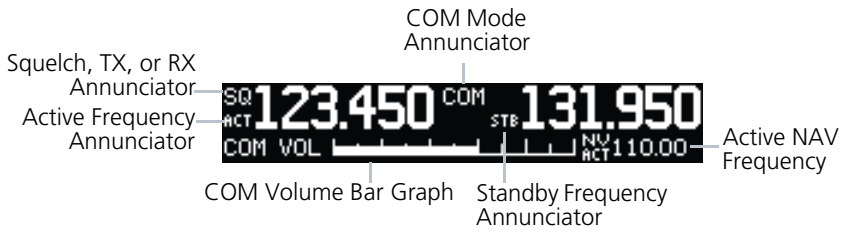

#### COM Volume and Squelch Display

The COM radio has an automatic squelch to reject many localized noise sources. You may override the squelch function by pressing the **Power/COM Volume/Squelch** knob. This facilitates listening to a distant station or setting the desired volume level.

To override the automatic squelch, press the **Power/COM Volume/Squelch** knob momentarily. Press the **Power/COM Volume/Squelch** knob again to return to automatic squelch operation. When the automatic squelch is overridden, an "SQ" indicator appears in the upper left corner of the display, left of the active COM frequency window.

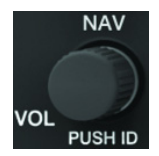

#### NAV Volume/ID Knob

The **NAV Volume/ID** knob located in the bottom left corner of the bezel controls audio volume for the NAV radio. Press the NAV Volume/ID knob and the Morse code tones will be heard. When Morse code tone is active, "ID" will appear to the left of the NAV active frequency.

The outer right and inner right knobs are used for tuning frequencies and data entry.

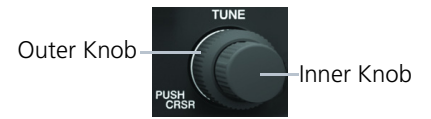

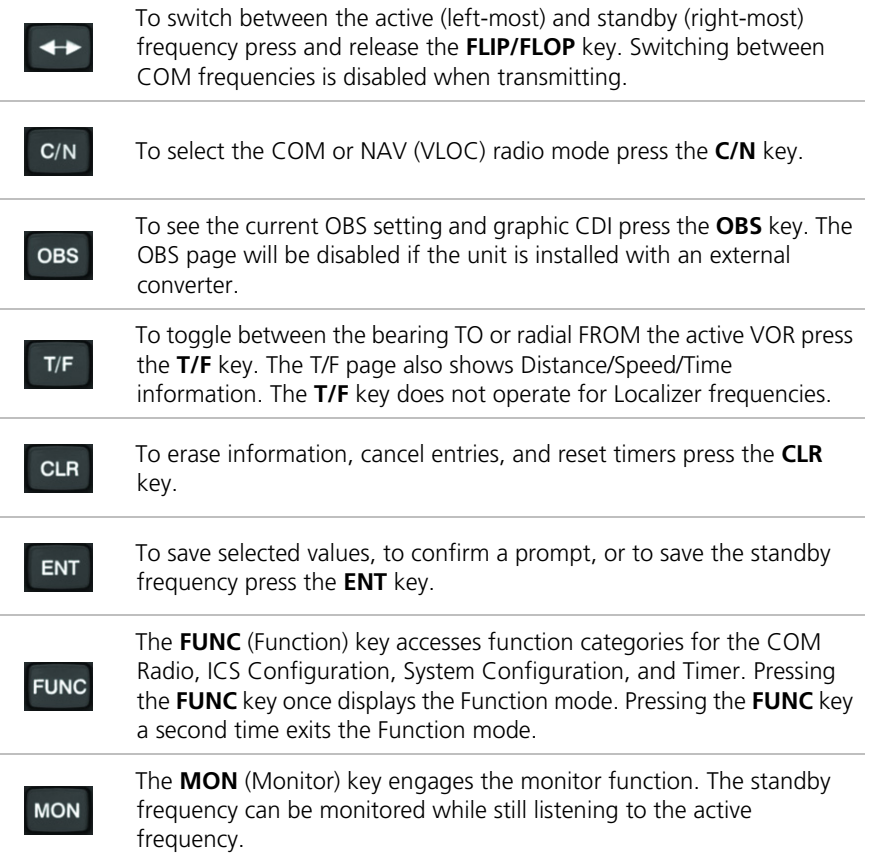

<span id="page-11-0"></span>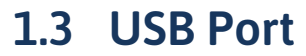

The USB port is used to update the frequency database in the GNC 255.

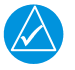

#### **NOTE**

For updating the databases, Garmin recommends the use of a USB 2.0 compatible flash drive. The flash drive must be formatted as FAT32.

# <span id="page-12-0"></span>2 Basic Operation

# <span id="page-12-1"></span>2.1 COM Radio

## <span id="page-12-2"></span>2.1.1 Selecting a COM Frequency

New frequencies are first selected as a standby frequency and then toggled to the active side with the **FLIP/FLOP** key. While viewing the standby frequency display, use the outer and inner knobs on the right side of the GNC 255 to select the desired frequency.

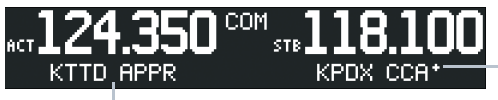

Asterisk Indicates Multiple Types Exist For The Selected Frequency

Identifier and Type

#### COM Frequency Selection

- 1. Press **C/N**, if necessary, to reach the COM radio function. The COM annunciator on the top line of the display will show.
- 2. Turn the outer knob to change the values in one MHz increments. The MHz selection range is between 118 and 136 in one MHz steps.
- 3. Turn the inner knob to change the values in 25 kHz or 8.33 kHz increments. The kHz selection range is between 000 and 975 kHz in 25 kHz steps or 000 and 990 kHz in 8.33 kHz steps.
- 4. Turn the outer and inner knobs clockwise to increase and counterclockwise to decrease the frequency values. Standby frequency selection is not inhibited during transmit.
- 5. When connected to a position source, the nearest station identifier will be shown for the selected frequency. Frequencies with multiple types will have an asterisk next to the identifier.
- 6. Press and release the **FLIP/FLOP** key to toggle the standby frequency to the active frequency.

## <span id="page-13-0"></span>2.1.2 Monitoring the Standby COM Channel

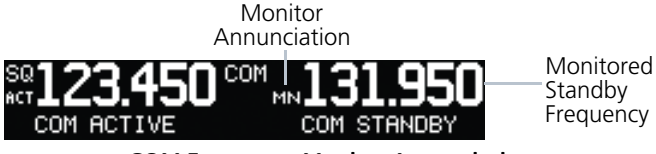

#### COM Frequency Monitor Annunciation

The Frequency Monitoring function allows you to monitor the standby frequency for activity, while listening to the active frequency.

Press the **MON** key in the COM function to listen to the standby frequency. A small "MN" will replace the "STB" to the left of the standby frequency.

When the active frequency receives a signal, the unit will switch automatically to the active frequency. The active frequency quality is not affected. The Frequency Monitor function is turned off by pressing the **MON** key again. Monitoring is not canceled by switching to NAV mode.

## <span id="page-13-1"></span>2.1.3 Saving a COM Channel

The current standby frequency may be saved into the COM User Frequency database from the COM display or the COM User Function. The COM User Frequency database can hold up to fifteen frequencies.

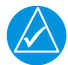

## **NOTE**

When switching from 8.33 kHz to 25 kHz mode, any 8.33 kHz-specific user frequencies will be deleted from the user frequency list. This only affects the user frequencies within the 8.33 kHz spectrum.

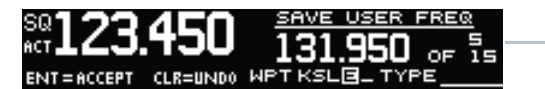

Number of Frequencies Saved

#### COM User Frequency Name Selection

- 1. Press **ENT**.
- 2. Turn the inner knob to select characters.
- 3. Turn the outer knob to move the cursor.
- 4. After selecting characters, press **ENT**.
- 5. Turn the outer knob to select the waypoint type.
- 6. Turn the inner knob to select the type from the list.
- 7. Press **ENT** to save displayed value. Press **CLR** to cancel the changes.

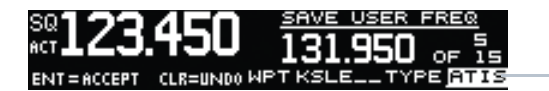

Waypoint Type

#### COM User Frequency Type Selection

#### COM Frequency Type List

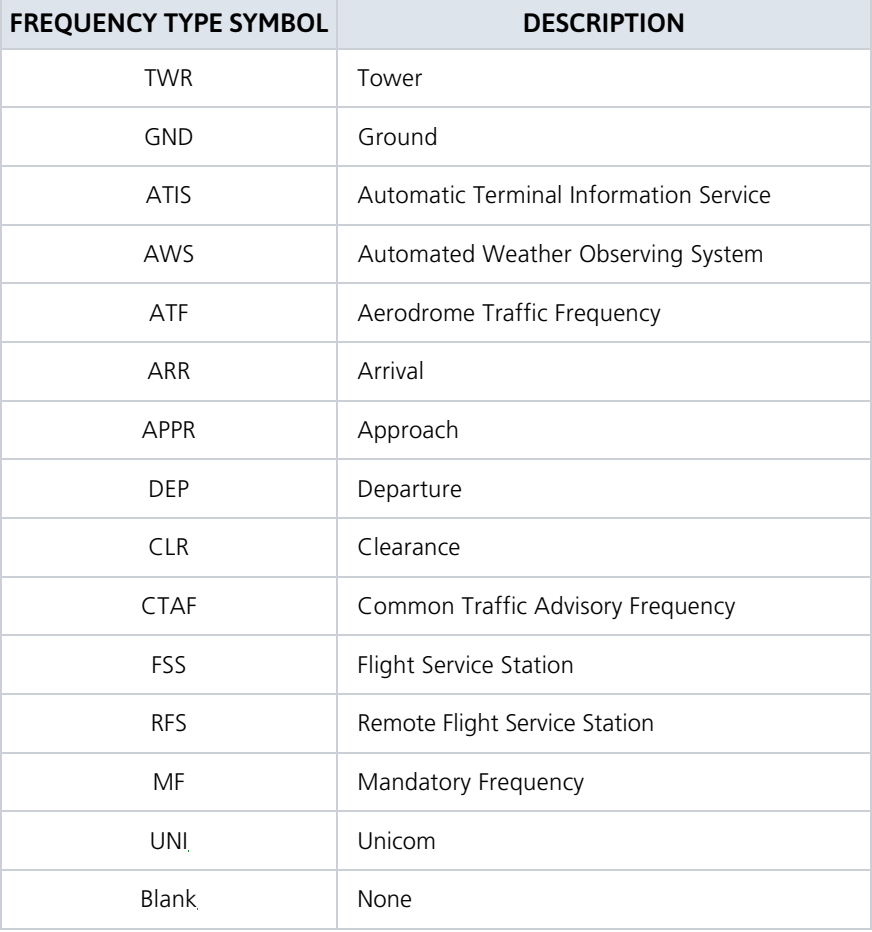

## <span id="page-15-0"></span>2.1.4 COM Database Look-Up

1. Press the inner knob from the COM display to activate the database look-up function.

Identifier Field

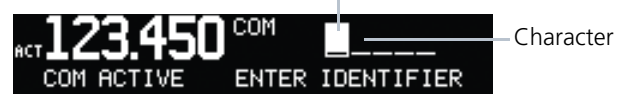

#### Database Identifier Active for Selection

2. Turn the inner knob to select characters and turn the outer knob to move the cursor.

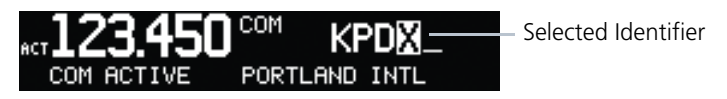

#### Database Identifier Selection

- 3. After selecting characters, press **ENT**.
- 4. Turn the inner knob to scroll through the list of frequency types. Waypoint types with a "+" sign will have more frequencies for the same type. After selection, the selected waypoint and type will be stored for 30 minutes.

$$
\text{MCT}\underset{\text{MCT}}{\underbrace{123.450}}\,\, \text{MCT}\underset{\text{MRT} \text{ MRT}}{\underbrace{118.700}}\,\, \text{MCT}\,\, \text{MRT} \,\, \text{MRT}
$$

Turn Inner Knob to Select Frequency Type

#### Database Waypoint Type Selection

- 5. Press **ENT** to copy the frequency into the standby frequency location.
- 6. The nearest station identifier will show for the selected frequency if connected to a GPS position source.
- 7. Press and release the **FLIP/FLOP** key to swap the active and standby frequencies.

## <span id="page-16-0"></span>2.1.5 Emergency Channel

Press and hold the **FLIP/FLOP** key or the COM Remote Transfer (**COM RMT XFR**) key for approximately two seconds. The Emergency Channel will be inserted into the active frequency position and the previous active Frequency will become the standby frequency.

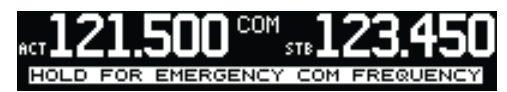

#### Emergency Channel

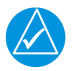

## **NOTE**

Pressing and holding the COM Remote Transfer (COM RMT XFR) key for approximately two seconds, on units so configured, will lock the COM board, preventing further changes in COM frequency until the COM board is unlocked, by pressing the COM Remote Transfer key again for two seconds. The following message will notify the pilot that the COM board has been locked: "COM LOCKED TO 121.5 MHZ. HOLD REMOTE COM TRANSFER KEY TO EXIT."

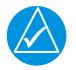

## **NOTE**

Under some circumstances if the COM system loses communication with the main system, the radio will automatically tune to 121.50 MHz for transmit and receive regardless of the displayed frequency.

## <span id="page-16-1"></span>2.1.6 Stuck Mic

The GNC 255 helps protect you from a situation where the microphone may get stuck in the ON or Transmit position. If the microphone is keyed for longer than 35 seconds, the GNC 255 will return to the receive mode on the selected frequency.

A "Stuck Mic" message will display until the transmit key is released. Alerts will display until the error clears or the user acknowledges it.

## <span id="page-16-2"></span>2.1.7 Frequency Database Reverse Look-Up

When the unit is receiving a valid position input, the identifier and frequency type will show for COM and NAV frequencies for the nearest facilities. Waypoint types with a "+" sign will have more frequencies for the same type.

Airport Identifier Shown for Frequencies In Database

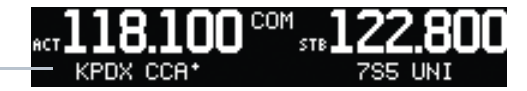

Frequency Database Reverse Look-Up

## <span id="page-17-0"></span>2.1.8 Remote Frequency Selection Control

On units configured for remote COM frequency Recall, pressing the remote recall switch will load the next preset COM frequency into the unit's standby frequency box. The remote recall switch can be pressed multiple times to scroll the entire preset frequency list through the standby frequency box (the list will wrap from the bottom of the list back up to the top, skipping any empty preset positions).

The standby frequency isn't activated until either the bezel-mounted COM **FLIP/FLOP** key or remote **COM RMT XFR** switch is pressed. Remote Frequency Selection only functions on units configured for a remote COM Frequency recall switch.

# <span id="page-17-1"></span>2.2 NAV Radio

## <span id="page-17-2"></span>2.2.1 Selecting a NAV Frequency

The selection of NAV frequencies is the same as for the COM frequencies.

- 1. Press the **C/N** key to reach the NAV radio function. The NAV annunciator on the top line of the display will show.
- 2. Turn the outer knob to change the MHz values. The MHz selection range is between 118 and 136 in one MHz steps.
- 3. Turn the inner knob to change the kHz values.

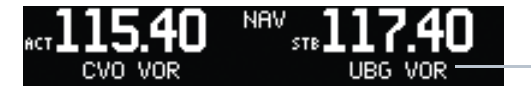

Identifier and Type Shown For The Selected Frequency

#### NAV Frequency Selection

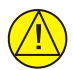

### **CAUTION**

*THE IDENTIFIER IS DETERMINED FROM THE DATABASE AND IS NOT THE DECODED NAV IDENTIFIER.* 

4. Press and release the **FLIP/FLOP** key to toggle the standby frequency to the active frequency.

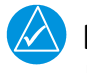

#### **NOTE**

Both NAV and COM frequencies cannot be displayed at the same time.

## <span id="page-18-0"></span>2.2.2 Saving a NAV Channel

The current standby frequency may be saved into the NAV User Frequency database from the NAV or the NAV User Function. The NAV User Frequency database can hold up to fifteen frequencies.

- 1. Press **ENT**.
- 2. Turn the inner knob to select characters.
- 3. Turn the outer knob to move the cursor.

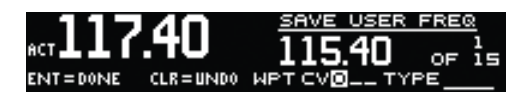

#### NAV User Frequency Name Selection

- 4. After selecting characters, press **ENT**.
- 5. Turn the outer knob to select the waypoint type.
- 6. Turn the inner knob to select the type from the list.

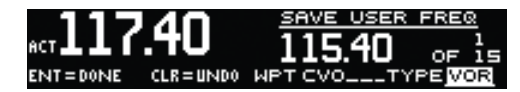

#### NAV User Frequency Type Selection

7. Press **ENT** to save displayed values. Press **CLR** to cancel the changes.

#### NAV Frequency Type List

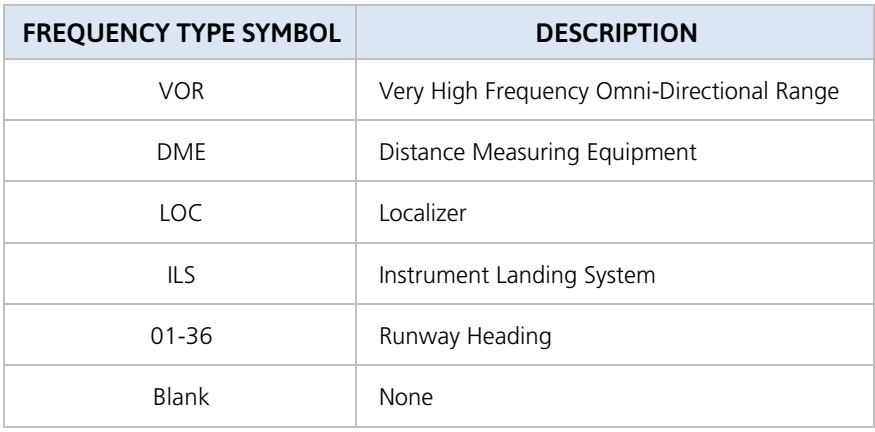

## <span id="page-19-0"></span>2.2.3 Listening to the NAV Audio Channel

NAV ident is enabled by pressing the **NAV Volume** knob when the NAV display is active. When NAV ident is enabled, the ID annunciation will appear to the left of the active NAV frequency.

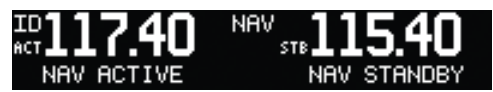

#### Listening to the ID for a NAV Frequency

NAV audio volume is adjusted using the **NAV Volume** knob. Turn the **NAV Volume** knob clockwise to increase volume, or counterclockwise to decrease volume.

# <span id="page-19-1"></span>2.3 OBS Mode

There are four different CDI configurations, which allow the installer to configure the GNC 255 to the type of CDI indicator that is connected. The installer-set CDI configuration will determine the operation of the OBS Mode.

If the system is configured with an analog or digital external CDI/HSI, the OBS radial of the remote display will be decoded and displayed on the screen of the GNC 255.

Press the **OBS** key to see the current OBS setting and graphic CDI.

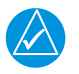

## **NOTE**

The Identifier is the decoded NAV identifier from the Morse code broadcast by the station.

If the system is configured with a composite external indicator, the OBS mode will be unavailable. If there is no external CDI/HSI providing OBS control, the outer and inner knobs can be used to change the displayed OBS value.

The GNC 255 graphic CDI is shown as a graph of five dots right or left of the triangle icon. Each dot indicates two degrees deflection with ten degrees full deflection to each side. Fly towards the bar to be on-course.

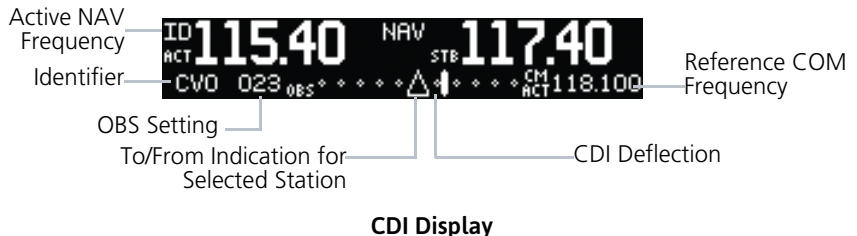

## <span id="page-20-0"></span>2.4 Distance/Speed/Time (DST) **Display**

When the GNC 255 has received data from a GPS receiver or DME sensor through the serial port, DST data will be available. If the GNC 255 is not connected to an external sensor, this display will not be available.

If DST data is not shown, press the **T/F** key to show DST data in the lower part of the display.

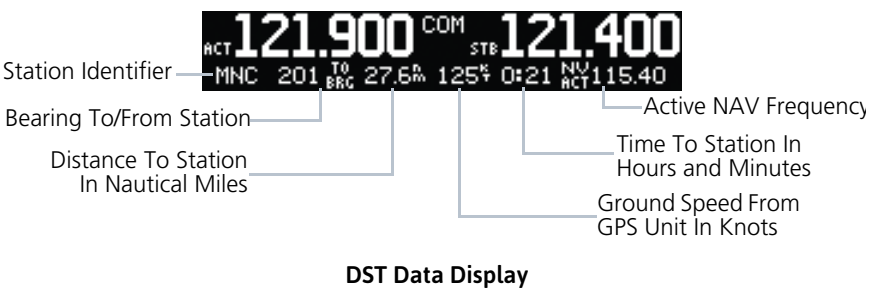

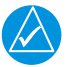

## **NOTE**

The If both GPS and DME data sources are connected to the GNC and dashes are displayed when distance/speed/time data is expected to be displayed, press the T/F key to prompt the GNC to display DST data.

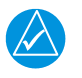

## **NOTE**

DST information will only be displayed for stations that are within 200 NM.

#### INTENTIONALLY LEFT BLANK

# <span id="page-22-0"></span>3 Functions

Information about COM Frequencies, ICS Configuration, SYS Configuration, and Timer Configuration is provided in this section.

# <span id="page-22-1"></span>3.1 Functions

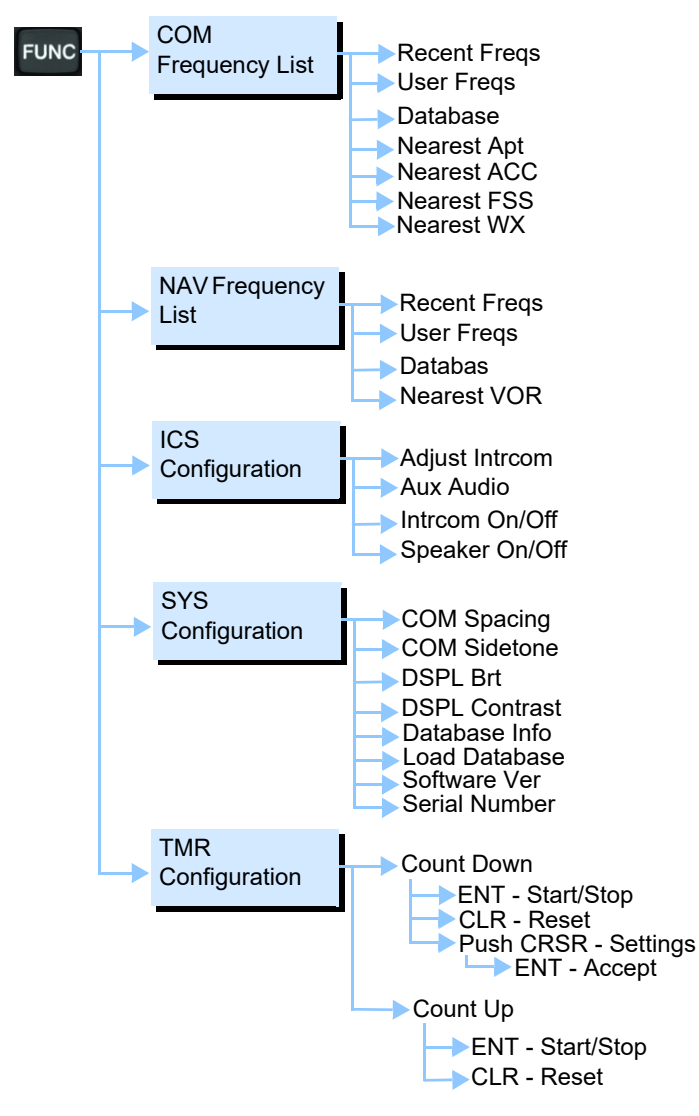

#### Functions Diagram

# <span id="page-23-0"></span>3.2 COM Frequencies

The COM Frequency List contains recently used frequencies (Recent), user-defined frequencies (User), a database of all frequencies provided in the standard default memory (Database), and nearest airport, Area Control Center (ACC), Flight Service Station (FSS), and weather frequencies (WX).

## <span id="page-23-1"></span>3.2.1 Recent COM Frequencies

The last twenty COM frequencies used are kept in the list of recent COM frequencies.

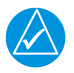

## **NOTE**

When switching from 8.33 kHz to 25 kHz mode, any 8.33 kHz-specific user frequencies will be deleted from the user frequency list. This only affects the user frequencies within the 8.33 kHz spectrum.

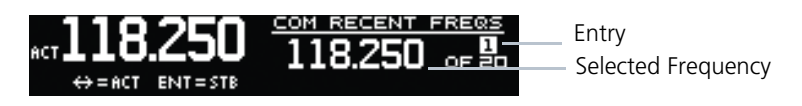

#### Recent COM Frequencies

- 1. Press **FUNC**.
- 2. Turn the inner knob to RECENT FREQS.
- 3. Press **ENT**.
- 4. Turn the inner knob to select an entry (1-20).
- 5. Press **FLIP/FLOP** to set the selected frequency as the active frequency. Press **ENT** to set the selected frequency as the standby frequency.

## <span id="page-23-2"></span>3.2.2 COM User Frequencies

Fifteen COM user frequencies can be saved with an assigned waypoint (WPT) identifier and type.

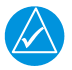

## **NOTE**

When switching from 8.33 kHz to 25 kHz mode, any 8.33 kHz-specific user frequencies will be deleted from the user frequency list. This only affects the user frequencies within the 8.33 kHz spectrum.

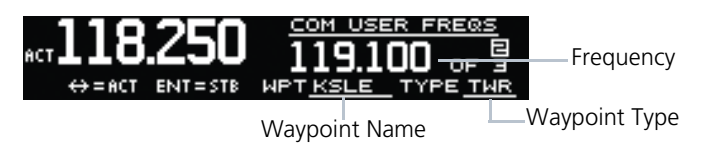

#### COM User Frequencies

## Viewing a COM User Frequency<br>1 Press FUNC

- 1. Press **FUNC**.
- 2. Turn the inner knob to USER FREQS.
- 3. Press **ENT**.
- 4. Turn the inner knob to cycle through COM user frequencies.
- 5. Press **FLIP/FLOP** to set the selected frequency as the active frequency. Press **ENT** to set the selected frequency as the standby frequency.

### Deleting a COM User Frequency

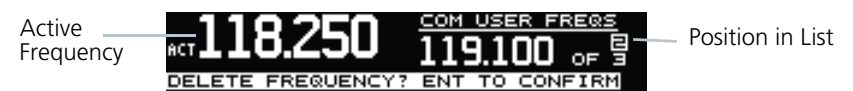

#### Deleting User COM Frequencies

- 1. Press **FUNC**.
- 2. Turn the inner knob to USER FREQS.
- 3. Press **ENT**.
- 4. Turn the inner knob to cycle through COM user frequencies.
- 5. Press **CLR** to delete the selected user frequency.
- 6. Press **ENT** to confirm deleting the selection.

## Editing a COM User Frequency

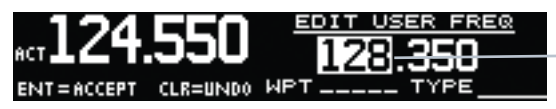

User Frequency

#### COM User Frequency Selection

#### 1. Press **FUNC**.

- 2. Turn the inner knob to USER FREQS.
- 3. Press **ENT**.
- 4. Turn the inner knob to the COM user frequency to edit.
- 5. Press the inner knob to start editing the COM user frequency.
- 6. Turn the inner knob to select the MHz values.
- 7. Turn the outer knob to select the kHz field.
- 8. Turn the inner knob to select the kHz values.
- 9. Turn the outer knob to select the WPT field.
- 10. Turn the inner knob to select characters and turn the outer knob to move the cursor.

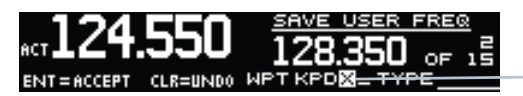

Waypoint Name

#### COM User Frequency Name Selection

#### 11. Press **ENT**.

- 12. Turn the outer knob to select the TYPE field.
- 13. Turn the inner knob to select the frequency type.

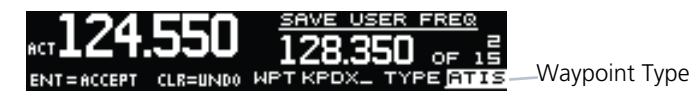

#### COM User Frequency Type Selection

14. Press **ENT** to accept changes. Press **CLR** to cancel changes.

## <span id="page-26-0"></span>3.2.3 COM Database Frequencies

The GNC 255 contains a database of COM frequencies that may be recalled by identifier.

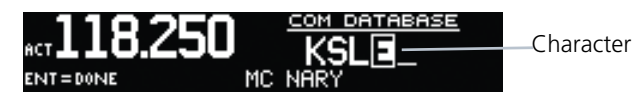

#### COM Database Frequencies

- 1. Press **FUNC**.
- 2 Turn the inner knob to DATARASE
- 3. Press **ENT**.
- 4. Turn the inner knob to select the character.
- 5. Turn the outer knob to move the cursor to highlight a character.
- 6. Press **ENT**.
- 7. If the frequency type is available, turn the inner knob to select the frequency type.
- 8. Press **FLIP/FLOP** to set the selected frequency as the active frequency. Press **ENT** to set the selected frequency as the standby frequency.

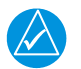

### **NOTE**

The nearest station identifier for the selected frequency will be shown below the active or standby frequency, when connected to a GPS position source.

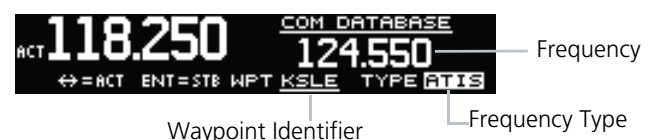

Selected COM Database Frequency

## <span id="page-27-0"></span>3.2.4 COM Nearest Airports (APT)

When interfaced with a GPS receiver, the GNC 255 will report the twenty-five nearest airports (APT).

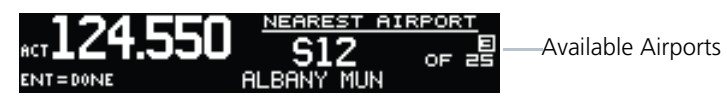

#### COM Nearest Airport Frequencies

- 1. Press **FUNC**.
- 2. Turn the inner knob to NEAREST APT.
- 3. Press **ENT**.
- 4. Turn the inner knob to scroll through the list of available APT frequencies.
- 5. Press **FLIP/FLOP** to set the selected frequency as the active frequency. Press **ENT** to set the selected frequency as the standby frequency. Press **CLR** to return to the functions display.

## <span id="page-27-1"></span>3.2.5 COM Nearest Area Control Center (ACC) **Frequencies**

When interfaced with a GPS receiver, the GNC 255 will report the twenty-five nearest Area Control Center (ACC) frequencies. ACCs are also known as Air Route Traffic Control Centers (ARTCC).

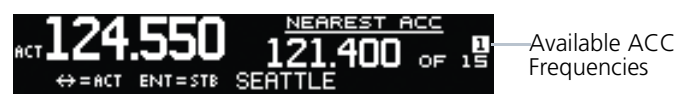

#### COM Nearest Area Control Center Frequencies

- 1. Press **FUNC**.
- 2 Turn the inner knob to NEAREST ACC.
- 3. Press **ENT**.
- 4. Turn the inner knob to scroll through the list of available ACC frequencies.
- 5. Press **FLIP/FLOP** to set the selected frequency as the active frequency. Press **ENT** to set the selected frequency as the standby frequency. Press **CLR** to return to the functions display.

## <span id="page-28-0"></span>3.2.6 COM Nearest Flight Service Station (FSS) **Frequencies**

When interfaced with a GPS receiver, the GNC 255 will report the twenty-five nearest Flight Service Station (FSS) frequencies.

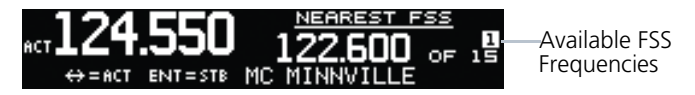

#### COM Nearest Flight Service Station Frequencies

- 1. Press **FUNC**.
- 2. Turn the inner knob to NEAREST FSS.
- 3. Press **ENT**.
- 4. Turn the inner knob to scroll through the list of available FSS frequencies.
- 5. Press **FLIP/FLOP** to set the selected frequency as the active frequency. Press **ENT** to set the selected frequency as the standby frequency. Press **CLR** to return to the functions display.

## <span id="page-28-1"></span>3.2.7 COM Nearest Weather (WX) Frequencies

When interfaced with a GPS receiver, the GNC 255 will report the twenty-five nearest weather (WX) frequencies.

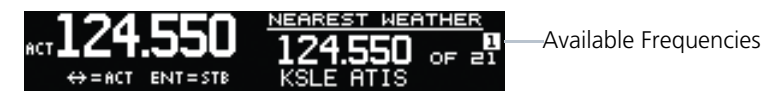

#### COM Nearest Weather Frequencies

- 1. Press **FUNC**.
- 2. Turn the inner knob to NEAREST WX.
- 3. Press **ENT**.
- 4. Turn the inner knob to scroll through the available weather frequencies.
- 5. Press **FLIP/FLOP** to set the selected frequency as the active frequency. Press **ENT** to set the selected frequency as the standby frequency. Press **CLR** to return to the functions display.

# <span id="page-29-0"></span>3.3 NAV Frequencies

The NAV Frequencies list contains recently used frequencies (Recent), user-defined frequencies (User), a database of all frequencies provided in the standard default memory (Database), and nearest VOR frequencies.

## <span id="page-29-1"></span>3.3.1 Recent NAV Frequencies

The last twenty NAV frequencies used are kept in the list of recent NAV frequencies.

- 1. Press **FUNC**.
- 2. Turn the outer knob to NAV FREQUENCY LIST.
- 3. Turn the inner knob to RECENT FREQS.
- 4. Press **ENT**.

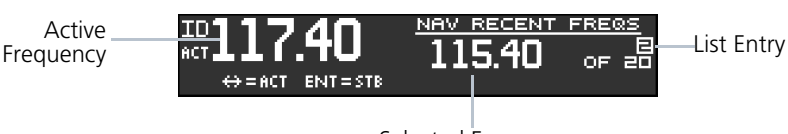

Selected Frequency

#### Recent NAV Frequencies

- 5. Turn the inner knob to select an entry (1-20).
- 6. Press **FLIP/FLOP** to set the selected frequency as the active frequency. Press **ENT** to set the displayed frequency as the standby frequency.

## <span id="page-29-2"></span>3.3.2 NAV User Frequencies

Fifteen NAV user frequencies can be saved with an assigned waypoint (WPT) identifier and type.

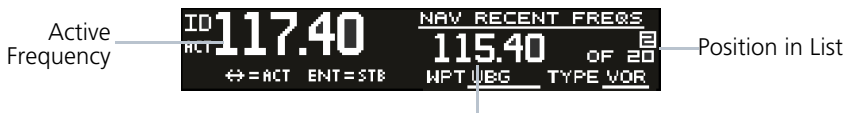

Selected Frequency

Viewing User NAV Frequencies

### Viewing a NAV User Frequency

- 1. Press **FUNC**.
- 2. Turn the outer knob to NAV FREQUENCY LIST.
- 3. Turn the inner knob to USER FREQS.
- 4. Press **ENT**.
- 5. Turn the inner knob to view the NAV user frequencies. Press **FLIP/FLOP** to set the selected frequency as the active frequency. Press **ENT** to set the displayed frequency as the standby frequency.

## Deleting a NAV User Frequency

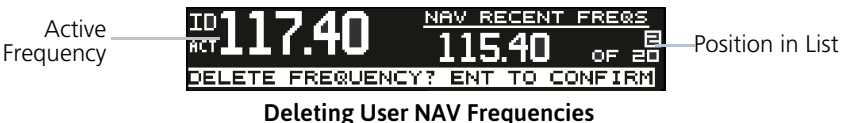

#### 1. Press **FUNC**.

- 2. Turn the outer knob to NAV FREQUENCY LIST.
- 3. Turn the inner knob to USER FREQS.
- 4. Press **ENT**.
- 5. Turn the inner knob to cycle through NAV user frequencies.
- 6. Press the **CLR** key to delete the selected user frequency.
- 7. Press **ENT** to confirm deleting the selection.

### Editing a NAV User Frequency

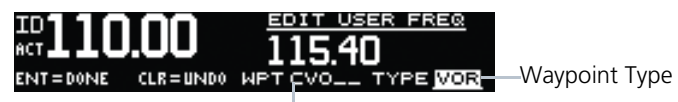

#### Waypoint Name

#### NAV User Frequency Name and Type Selection

- 1. Press **FUNC**.
- 2. Turn the outer knob to NAV FREQUENCY LIST.
- 3. Turn the inner knob to USER FREQS.
- 4. Press **ENT**.
- 5. Turn the inner knob to the NAV user frequency to edit.
- 6. Press the inner knob to start editing NAV user frequency.
- 7. Turn the inner knob to select the MHz values.
- 8. Turn the outer knob to select the kHz field.
- 9. Turn the inner knob to select the kHz values.
- 10. Turn the outer knob to select the WPT field.
- 11. Turn the inner knob to select characters and turn the outer knob to move the cursor.
- 12. Press **ENT**.
- 13. Turn the outer knob to select the TYPE field.
- 14. Turn the inner knob to select the waypoint type.
- 15. Press **ENT** to accept changes. Press **CLR** to cancel changes.

## <span id="page-32-0"></span>3.3.3 NAV Database Frequencies

The GNC 255 contains a database of NAV frequencies that may be recalled by identifier.

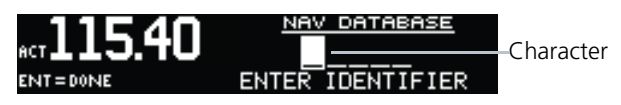

#### NAV Database Frequencies

- 1. Press **FUNC**.
- 2. Turn the outer knob to NAV FREQUENCY LIST.
- 3. Turn the inner knob to DATABASE.
- 4. Press **ENT**.
- 5. Turn the inner knob to select the character.
- 6. Turn the outer knob to move the cursor to highlight a character.
- 7. Press **ENT**.
- 8. If the frequency type is available, turn the inner knob to select the frequency type.
- 9. Press **FLIP/FLOP** to set the selected frequency as the active frequency. Press **ENT** to set the selected frequency as the standby frequency.

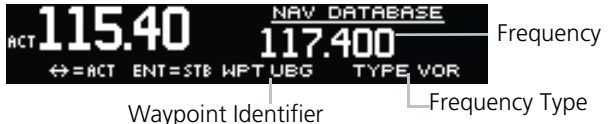

Selected NAV Database Frequency

### Duplicate Identifiers

1. When duplicate identifiers are found, press **ENT**.

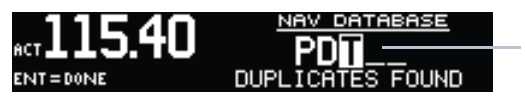

Duplicate Identifiers **Found** 

#### Selected NAV Database Frequency

- 2. Turn the inner knob to select the identifier.
- 3. Press **ENT**.

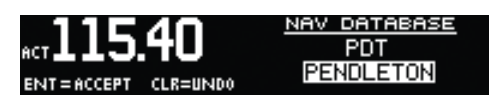

#### Selected Ident from NAV Database

- 4. Press **FLIP/FLOP** to set the selected frequency as the active frequency.
- 5. Press **ENT** to set the displayed frequency as the standby frequency.

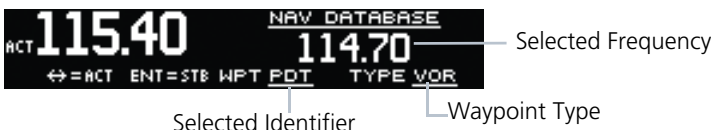

Set Selected Frequency as Active or Standby

## <span id="page-33-0"></span>3.3.4 NAV Nearest VOR

When interfaced with a GPS receiver, the GNC 255 will report the twenty five nearest VORs.

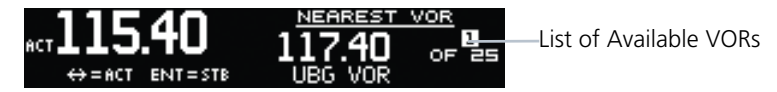

#### NAV Nearest VOR Frequencies

- 1. Press **FUNC**.
- 2. Turn the outer knob to NAV FREQUENCY LIST.
- 3. Turn the inner knob to NEAREST VOR.
- 4. Press **ENT**.
- 5. Turn the inner knob to display the available VORs.
- 6. Press **ENT** to set the displayed VOR frequency as standby. Press **CLR** to exit without changes.

# <span id="page-34-0"></span>3.4 ICS Configuration

ICS Configuration adjusts the intercom, sets the AUX audio, and turns the intercom and speaker on or off.

## <span id="page-34-1"></span>3.4.1 Adjust Intercom

The Adjust Intercom function sets the values for the intercom squelch, intercom volume, and sets the intercom audio to mute when COM transmissions are received. The Intercom On/Off function must be set to ON to make the Adjust Intercom function available.

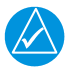

## **NOTE**

To enable ICS auto squelch, turn the knob one click counterclockwise past 0. When squelch is set to auto, the squelch sensitivity adjusts automatically. When squelch is set to 0, squelch is usually open. When squelch is set to 100, squelch is usually closed. ICS auto squelch is available with software v2.10 or later.

Intercom Squelch

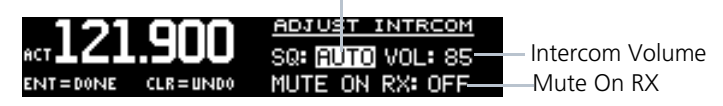

#### Adjust Intercom Settings

#### 1. Press **FUNC**.

- 2 Turn the outer knob to ICS CONFIGURATION
- 3. Turn the inner knob to ADJUST INTRCOM.
- 4. Press **ENT**.
- 5. Turn the inner knob to set the ICS squelch (SQ).
- 6. Turn the outer knob to move to ICS volume (VOL) field.
- 7. Turn the inner knob to set the ICS volume level.
- 8. Turn outer knob to MUTE ON RX (software v2.10 or later).
- 9. Turn the inner knob to ON or OFF. To mute when a radio transmission is received, select ON.
- 10. Press **ENT** to save changes. Press **CLR** to cancel the changes.

## <span id="page-35-0"></span>3.4.2 AUX Audio

The AUX Audio function turns AUX Audio on or off, sets the AUX volume level, and sets the AUX audio to mute when a COM radio transmission is received.

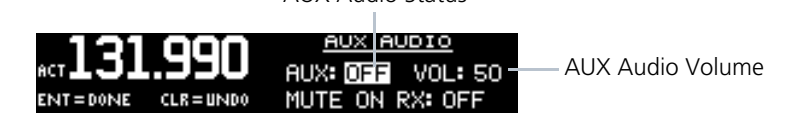

AUX Audio Status

#### Adjust AUX Audio

- 1. Press **FUNC**.
- 2. Turn the outer knob to ICS CONFIGURATION.
- 3. Turn the inner knob to AUX AUDIO.
- 4. Press **ENT**.
- 5. Turn the inner knob to turn the AUX audio ON or OFF.
- 6. Turn the outer knob to VOL.
- 7. Turn the inner knob to set the AUX volume level.
- 8. Turn the outer knob to MUTE ON RX (available with software v2.10 or later).
- 9. Turn the inner knob to ON or OFF. To mute the AUX audio when a radio transmission is received, select ON.
- 10. Press **ENT** to save new values. Press **CLR** to cancel the changes.

## <span id="page-35-1"></span>3.4.3 Intercom On/Off

The Intercom On/Off function toggles the intercom on and off. If installed with a remote switch, the intercom can also be remotely toggled on or off. The Intercom On/Off function must be set to ON to make the Adjust Intercom function available.

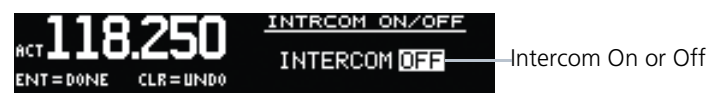

#### Intercom On/Off

- 1. Press **FUNC**.
- 2 Turn the outer knob to ICS CONFIGURATION
- 3. Turn the inner knob to INTRCOM ON/OFF.
- 4. Press **ENT**.
- 5. Turn the inner knob to set the Intercom ON or OFF.
- 6. Press **ENT** to save the selected value. Press **CLR** to cancel the change.

## <span id="page-36-0"></span>3.4.4 Speaker On/Off

The Speaker On/Off function toggles the speaker output on and off.

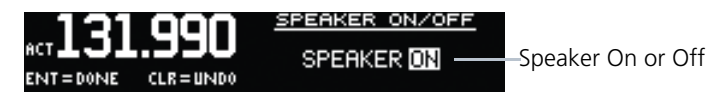

#### Speaker On/Off

- 1. Press **FUNC**.
- 2. Turn the outer knob to ICS CONFIGURATION.
- 3. Turn the inner knob to SPEAKER ON/OFF.
- 4. Press **ENT**.
- 5. Turn the inner knob to set the speaker output ON or OFF.
- 6. Press **ENT** to save the selected value. Press **CLR** to cancel the change.

# <span id="page-37-0"></span>3.5 System Configuration

The System Configuration function displays the software version, database information, and serial number. This information is helpful when contacting customer support. It also allows setting the COM spacing, display brightness and contrast, and to update databases.

## <span id="page-37-1"></span>3.5.1 COM Spacing

COM spacing may be selected between 8.33 kHz and 25 kHz to allow for regional requirements.

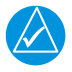

## **NOTE**

When switching from 8.33 kHz to 25 kHz mode, any 8.33 kHz-specific user frequencies will be deleted from the user frequency list. This only affects the user frequencies within the 8.33 kHz spectrum.

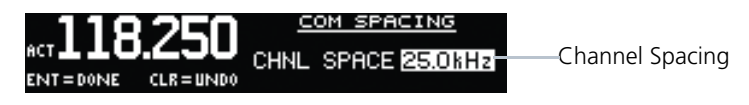

#### COM Spacing

- 1. Press **FUNC**.
- 2 Turn the outer knob to SYS CONFIGURATION.
- 3. Turn the inner knob to COM SPACING.
- 4. Press **ENT**.
- 5. Turn the inner knob to set the COM spacing.
- 6. Press **ENT** to save the selected value. Press **CLR** to cancel the change.

## <span id="page-38-0"></span>3.5.2 COM Sidetone (Software v2.10 or later)

COM sidetone is the audio spoken into the COM microphone. This setting affects the volume of the sidetone in the headsets for the COM during PTT. The COM Sidetone Offset adjusts the amount that the COM sidetone volume level is offset from the COM receiver volume level. The range can be adjusted from -10 (lowest) to 10 (highest), with 0 as the default.

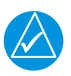

## **NOTE**

COM Sidetone Pilot Control must be enabled by the installer.

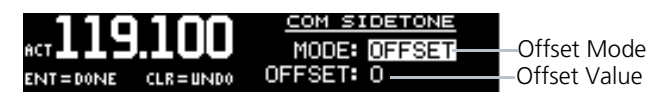

#### COM Sidetone Page

- 1. Press **FUNC**.
- 2. Turn the outer knob to SYS CONFIGURATION.
- 3. Turn the inner knob to COM SIDETONE.
- 4. Press **ENT**.
- 5. Turn the inner knob to set mode of COM sidetone. OFFSET: COM sidetone volume changes with adjustments of the COM volume knob.

FIXED: COM sidetone volume is at level set at installation.

- 6. If offset mode is selected, turn the outer knob to OFFSET.
- 7. Turn the inner knob to set the offset value.
- 8. Press **ENT** to save selected values. Press **CLR** to cancel the changes.

## <span id="page-39-0"></span>3.5.3 Display Brightness

From the factory, the GNC 255 automatically adjusts its display brightness for the current lighting conditions. A small sensor on the display is used for this function. A manual adjustment is available for controlling the brightness level of the display as an offset from the normal or zero position.

The limits of the adjustment range are: -10 (Low Display Intensity) and 100 (High Display Intensity). A value above zero means brighter than normal and a value below zero means darker than normal. The range can be adjusted by using the inner knob.

The GNC 255 will either control dimming based on the photocell or the lighting bus. This is set in configuration mode during installation and is not selectable by the pilot.

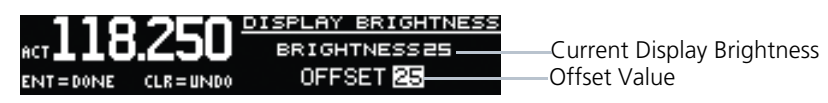

#### Display Brightness Page

- 1. Press **FUNC**.
- 2. Turn the outer knob to SYS CONFIGURATION.
- 3. Turn the inner knob to DSPL BRT.
- 4. Press **ENT**.
- 5. Turn the inner knob to set the value.
- 6. Press **ENT** to save selected value. Press **CLR** to cancel change.

## <span id="page-39-1"></span>3.5.4 Display Contrast

The display contrast has a range from -50 (low) and 50 (high) with 0 as the default. The range can be adjusted by using the inner knob.

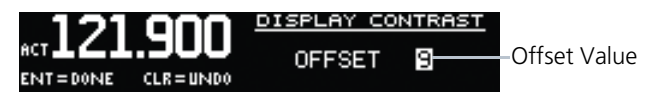

#### Display Contrast Page

- 1. Press **FUNC**.
- 2 Turn the outer knob to SYS CONFIGURATION
- 3. Turn the inner knob to DSPL CONTRAST.
- 4. Press **ENT**.
- 5. Turn the inner knob to set the offset value.
- 6. Press **ENT** to save selected value. Press **CLR** to cancel the change.

## <span id="page-40-0"></span>3.5.5 Database Info

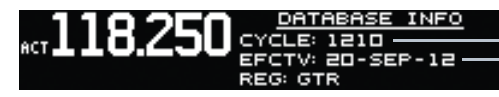

Database Cycle Database Effectivity Date

#### Database Info Page

- 1. Press **FUNC**.
- 2. Turn the outer knob to SYS CONFIGURATION.
- 3. Turn the inner knob to DATABASE INFO.
- 4. Press **ENT**.
- <span id="page-40-2"></span>5. Press the **FUNC** to exit page.

## <span id="page-40-1"></span>3.5.6 Load Database

The GNC 255 has a USB port to allow for easily updating the system databases.

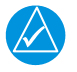

## **NOTE**

Garmin recommends the use of a USB 2.0 compatible USB flash drive, formatted as FAT32, for updating the database.

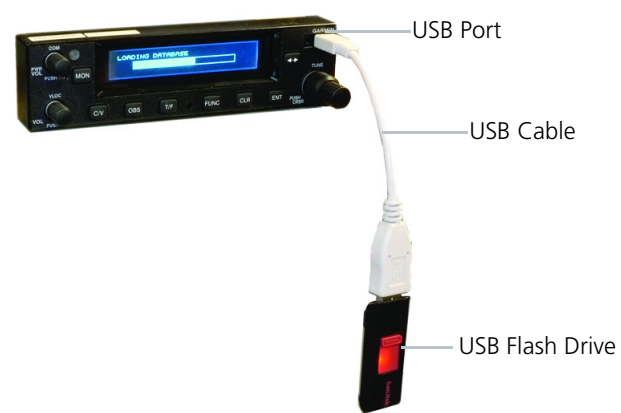

- 1. Insert the supplied cable into the USB port of the GNC 255.
- 2. Insert the USB flash drive into the other end of the cable.
- 3. Press **FUNC**.
- 4. Turn the outer knob to SYS CONFIGURATION.
- 5. Turn the inner knob to LOAD DATABASE.
- 6. Press **ENT**.

#### **Functions**

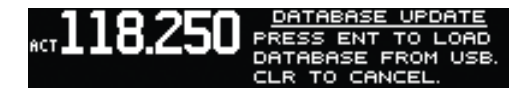

#### Database Update Page

7. Verify the database version on flash drive.

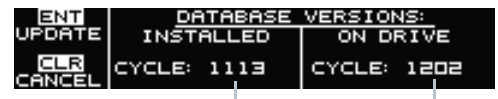

Version On Unit Version On Flash

#### Database Version Page

- 8. Press **ENT** to begin update.
- 9. Wait until the updating process is complete, then verify the correct database is loaded onto the unit.

## <span id="page-41-0"></span>3.5.7 Software Version

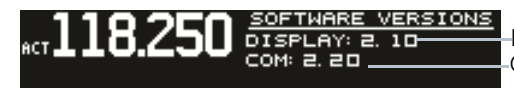

Display Software Version COM Software Version

#### Software Version Page

- 1. Press **FUNC**.
- 2. Turn the outer knob to SYS CONFIGURATION.
- 3. Turn the inner knob to SOFTWARE VER.
- 4. Press **ENT**.
- <span id="page-41-2"></span>5. Press **FUNC** to return to the main menu.

## <span id="page-41-1"></span>3.5.8 Serial Number

## **NOTE**

The ID consists of a combination of numbers 0-9 and letters A-F. The number 8 and the letter B are distinguishable as depicted in the Serial Number screenshot.

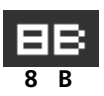

NUMBER

Unit Serial Number ID Is Used With The flyGarmin Services **8 B**

#### Serial Number Page

- 1. Press **FUNC**.
- 2 Turn the outer knob to SYS CONFIGURATION
- 3. Turn the inner knob to SERIAL NUMBER.
- 4. Press **ENT**.
- 5. Press **FUNC** to return to the main menu.

# <span id="page-42-0"></span>3.6 Timers

The GNC 255 has both count up and count down timers, which may operate simultaneously, and are shown in the lower right of the COM/NAV displays. The countdown timer always takes precedence if it is running.

## <span id="page-42-1"></span>3.6.1 Setting Up the Count Down Timer

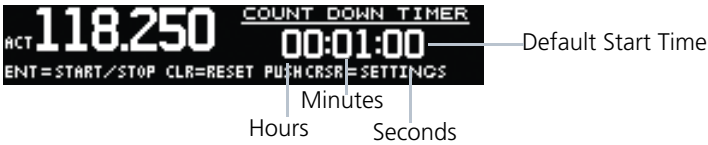

#### Count Down Timer Page

- 1. Press **FUNC**.
- 2. Turn the outer knob to TMR CONFIGURATION.
- 3. Turn the inner knob to COUNT DOWN.
- 4. Press **ENT**.
- 5. Press the inner knob to enter a starting timer value.
- 6. Turn the outer knob to move to set seconds, minutes, or hours.
- 7. Press **ENT** to confirm entry.
- 8. Press **ENT** to start or stop the timer.
- 9. Press the **CLR** key to reset the timer to the starting value.
- 10. Press the inner knob to change the starting timer value.

## <span id="page-42-2"></span>3.6.2 Setting Up the Count Up Timer

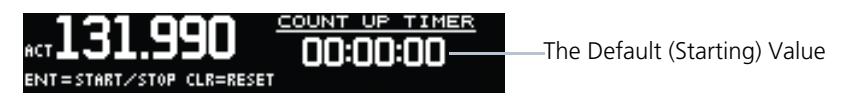

#### Count Up Timer Page

- 1. Press **FUNC**.
- 2 Turn the outer knob to TMR CONFIGURATION
- 3. Turn the inner knob to COUNT UP.
- 4. Press **ENT**.
- 5. Press the **ENT** key to start the timer.
- 6. Press the **ENT** key again to stop the timer.
- 7. Press the **CLR** key to reset the timer to 0:00 and stop counting.

## <span id="page-43-0"></span>3.6.3 Viewing Timers in the COM Display

When a timer is active, the timer value will be shown in the lower right corner of the COM display. While both timers may be actively counting at the same time, the count down timer will have precedence in being shown. If the count down timer is paused, the count up timer will then be shown until the count down timer is restarted.

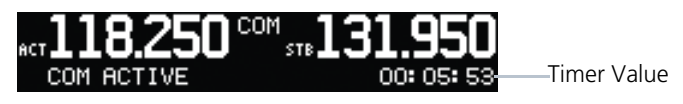

Timer Value Shown in the COM Display

## Clearing and Stopping Displayed Timers

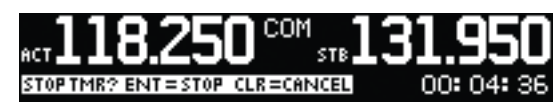

Clearing and Stopping Timers

- 1. To reset the timer, press **CLR** and then **ENT**.
- 2. To stop the displayed timer, press **ENT** twice.

When the count down timer reaches 0:00, it will continue counting as a count up timer. The count down timer, which is counting up, will be highlighted. A count up timer will continue counting separately.

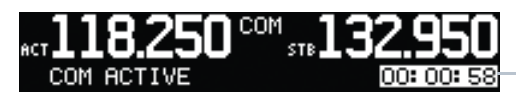

Count Down Timer Value Highlighted When Counting Up

COM Display with Count Down Timer Now Counting Up

# <span id="page-44-0"></span>Database Information

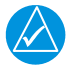

## **NOTE**

The data contained in the frequency database comes from government agencies. Garmin accurately processes and cross-validates the data, but cannot guarantee the accuracy and completeness of the data.

The GNC 255 uses a standard USB flash drive to load the frequency database into the GNC 255. The flash drive is not provided by Garmin. The frequency database is stored internally and the USB flash drive is only used to transfer the database into the unit.

The following equipment is required to perform the update:

- **•** Windows-compatible PC computer (Windows 2000, XP, Vista, or Windows 7 recommended)
- **•** USB 2.0 compatible USB flash drive formatted as FAT32
- **•** External USB cable
- **•** Updated database obtained from the Garmin website

## <span id="page-44-1"></span>4.1 Downloading the Frequency **Database**

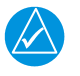

### **NOTE**

The GNC 255's system ID is required when downloading the frequency database. See [section 3.5.8](#page-41-2) for details on the system ID.

The Garmin databases can be updated by following the instructions on

[https://fly.garmin.com/fly-garmin. The frequency database is updated on a 28-day](https://fly.garmin.com/fly-garmin)  cycle.

## <span id="page-44-2"></span>4.2 Updating the GNC 255 Frequency Database

See [section 3.5.6](#page-40-2) for details on loading the database into the GNC 255.

#### INTENTIONALLY LEFT BLANK

# <span id="page-46-0"></span>5 Troubleshooting

If efforts to resolve the problem are not successful, contact your dealer or the factory for technical assistance. Please have the following information ready:

- **•** System configuration (products, antennas, mounting locations, etc.)
- **•** Model number, part number, and serial number
- **•** Software versions
- **•** Description of the problem
- **•** Efforts made to isolate/solve the problem

For aviation product support, visit [flyGarmin.com](https://fly.garmin.com/fly-garmin/).

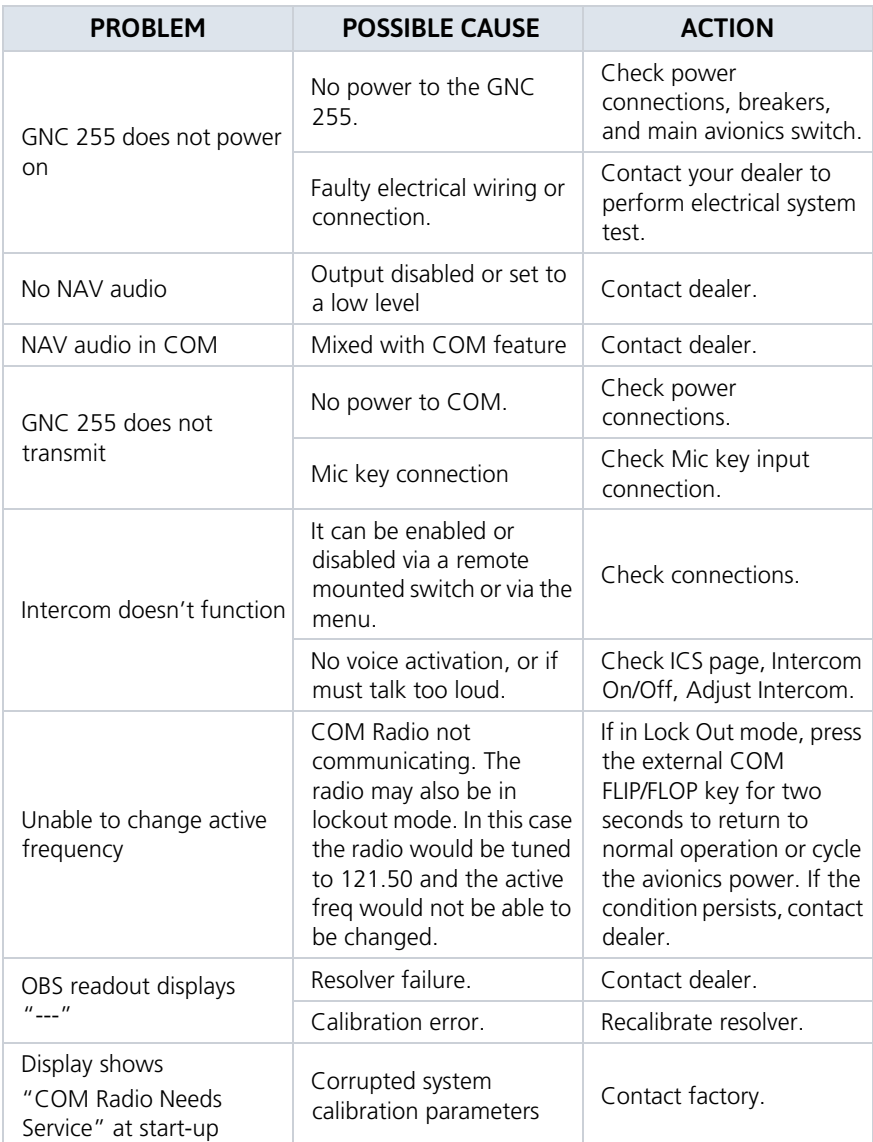

## <span id="page-48-0"></span>5.1 Messages

When a message has been issued by the unit, the message will be shown on the display. After viewing the messages, press the **ENT** key to acknowledge the message and return to the previously viewed page. An acknowledged message will not be redisplayed even if the condition persists. Messages provide an aid to troubleshooting system operation.

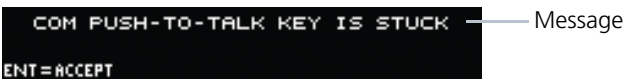

#### Display of Message

#### Messages

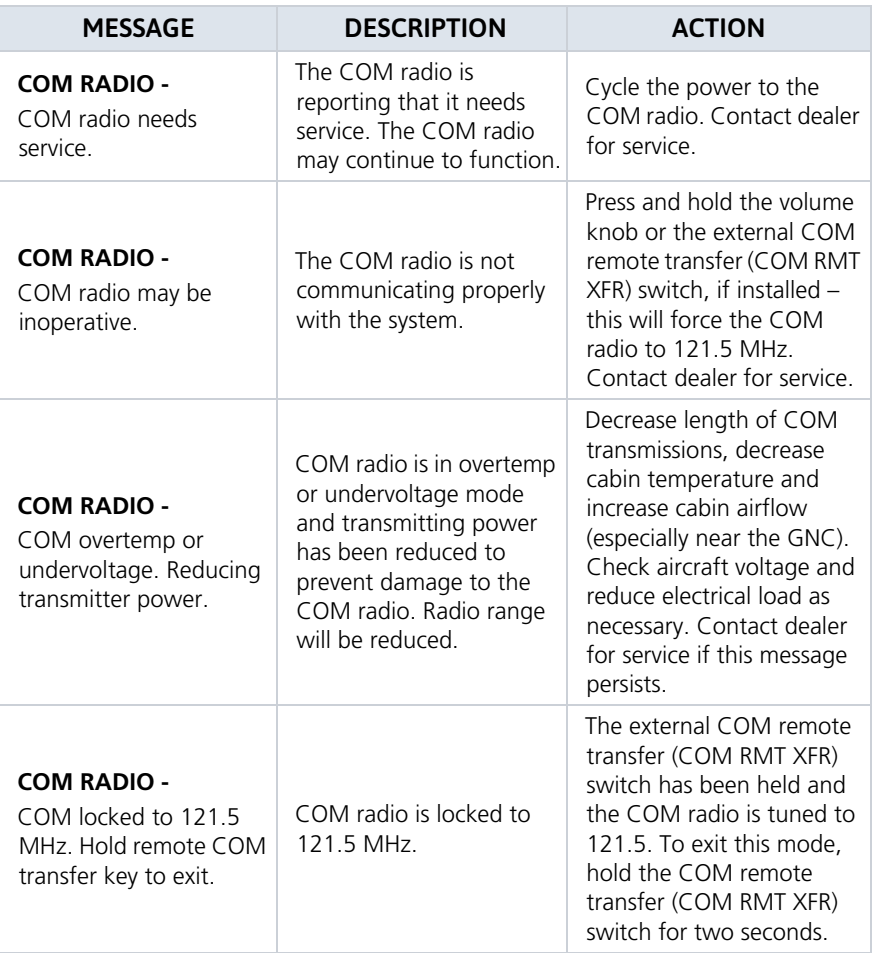

#### Troubleshooting

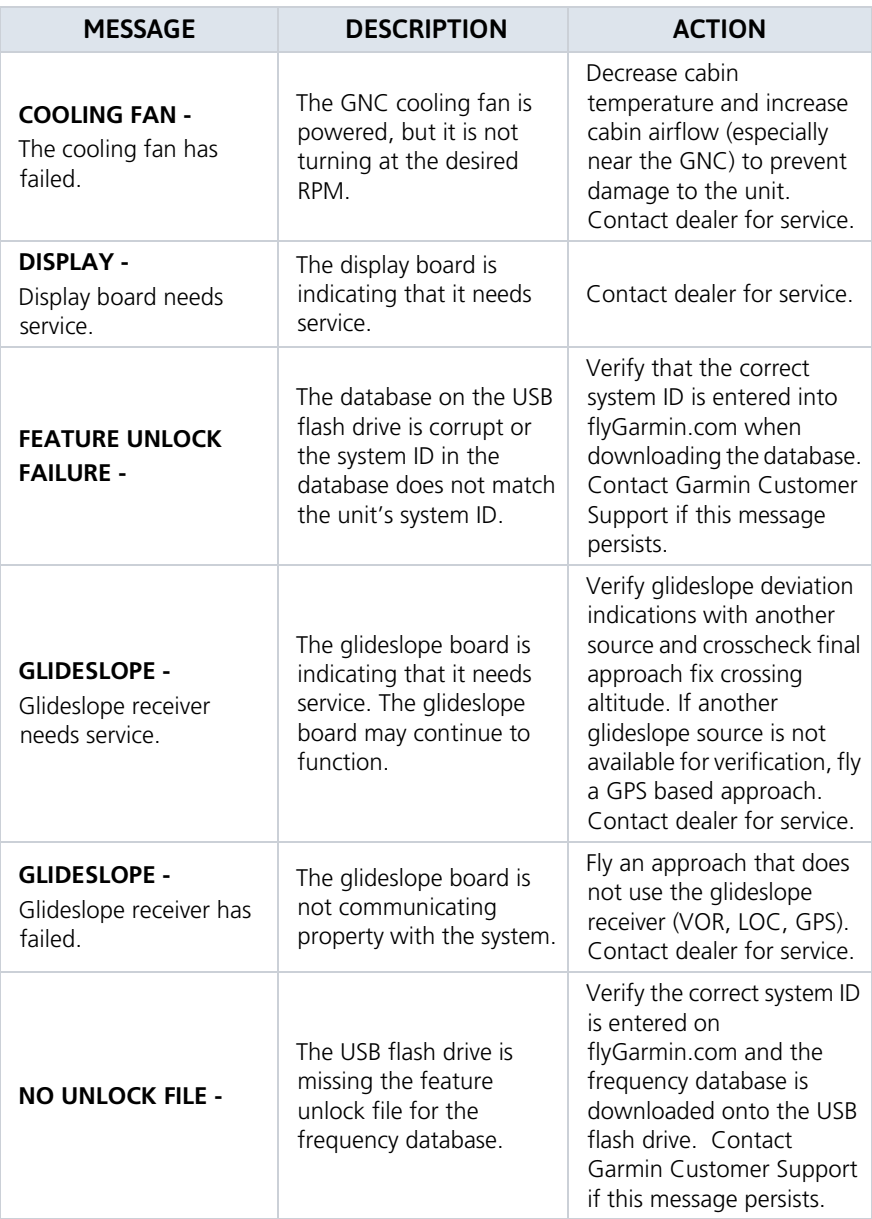

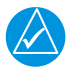

### **NOTE**

The GNC 255's system ID is required when downloading the frequency database. See [section 3.5.8](#page-41-2) for details on the system ID.

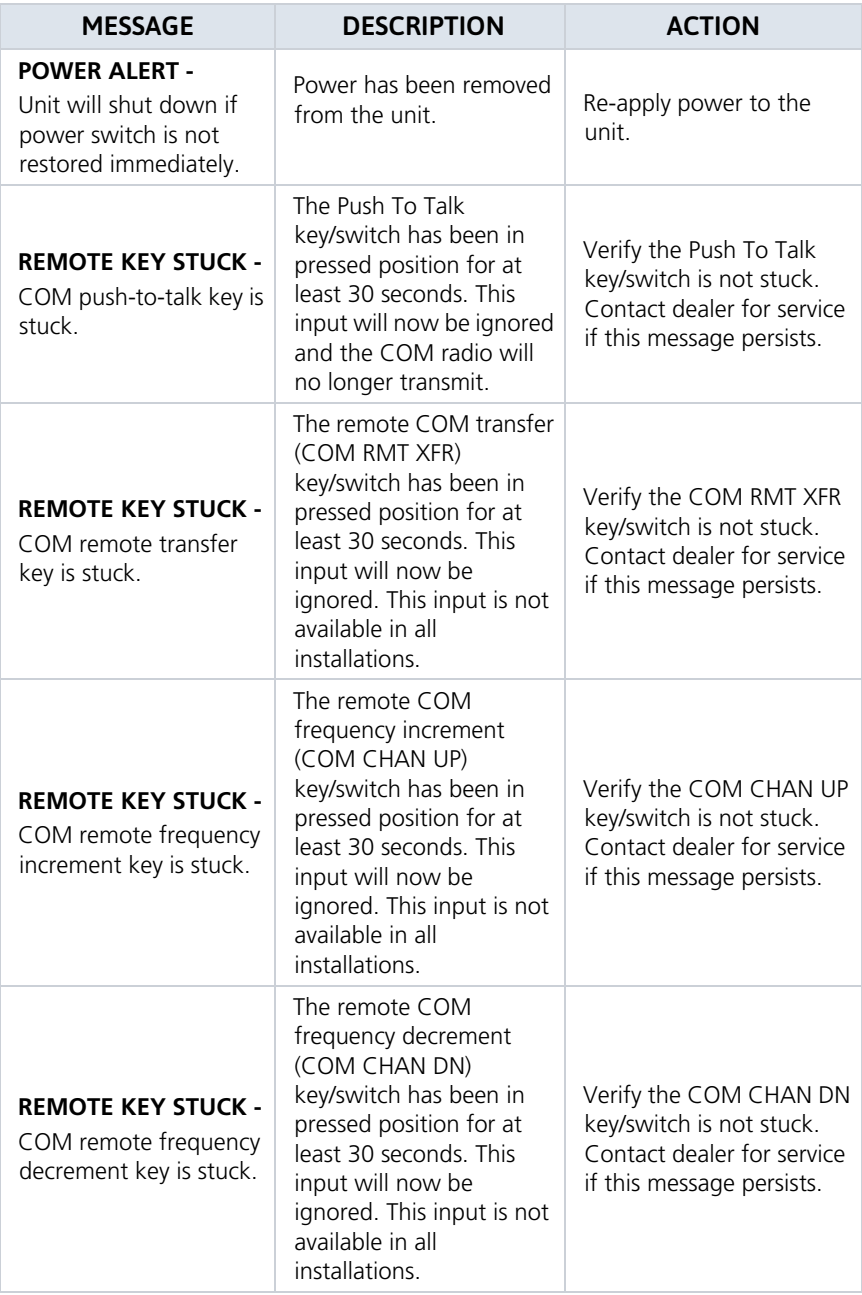

#### Troubleshooting

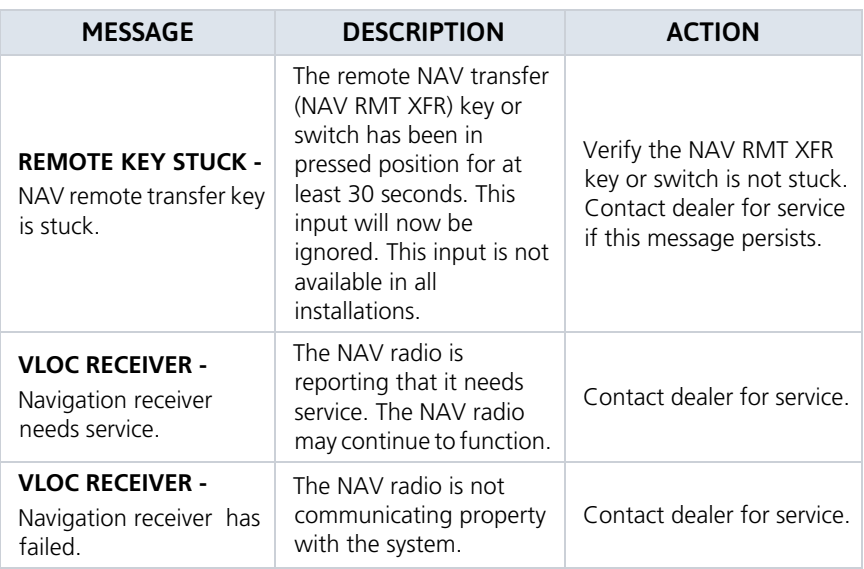

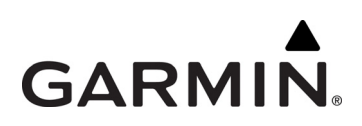

190-01182-01 Rev. E